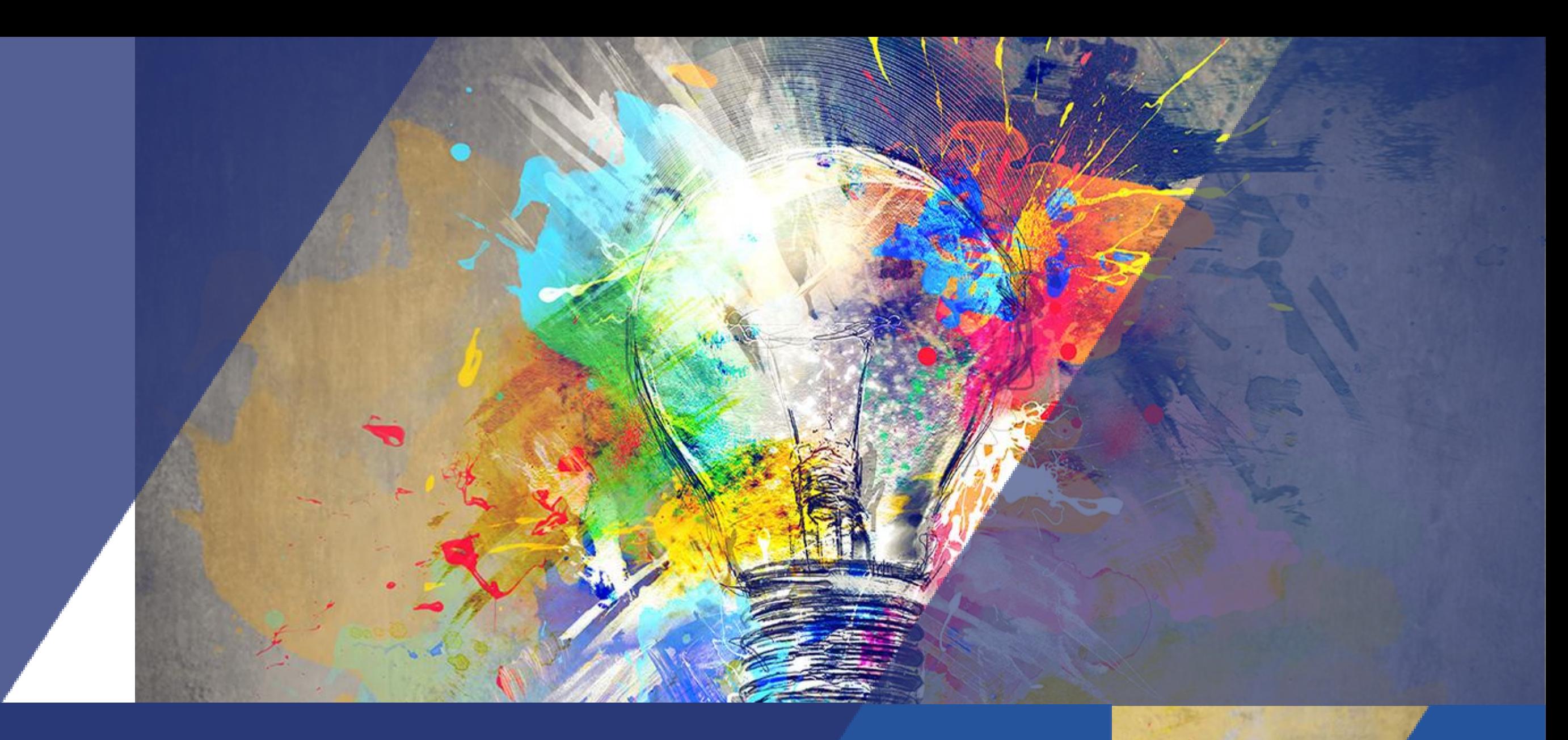

Activité *Glossaire* Tutoriel

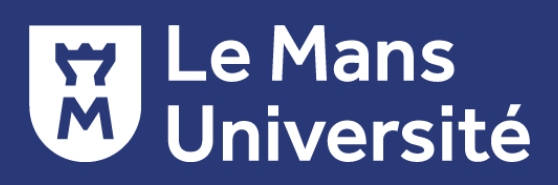

# **DÉFINITION ET CARACTÉRISTIQUES**

Qu'est-ce l'activité *Glossaire* ?

Glossaire

Permet aux participants de créer et d'organiser une liste de termes accompagnés de leur définition, à la manière d'un discussion.

Activité collaborative ou activité en lecture seule restreinte aux termes créés par l'enseignant.

## **DÉFINITION ET CARACTÉRISTIQUES**

#### Quels usages pédagogiques ?

Activité collaborative

Plutôt que l'enseignant crée un glossaire lui-même, il peut demander aux étudiants de le faire. Chaque participant peut contribuer à enrichir le répertoire en ajoutant un terme, une définition ou de commentaires sur les définitions.

« Apprendre à se connaître » : le glossaire peut être utilisé afin que les étudiants se présentent en quelques mots et ajoutent leur photo

W

#### **Rappel \_ Pour ajouter une activité :**

- 1. Cliquer sur Activer le mode édition
- 2. Cliquer sur *« Ajouter une activité ou une ressource* »
- 3. Choisissez l'activité « Atelier »

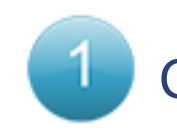

Le glossaire

espace cours.

Complétez les paramètres généraux de l'activité

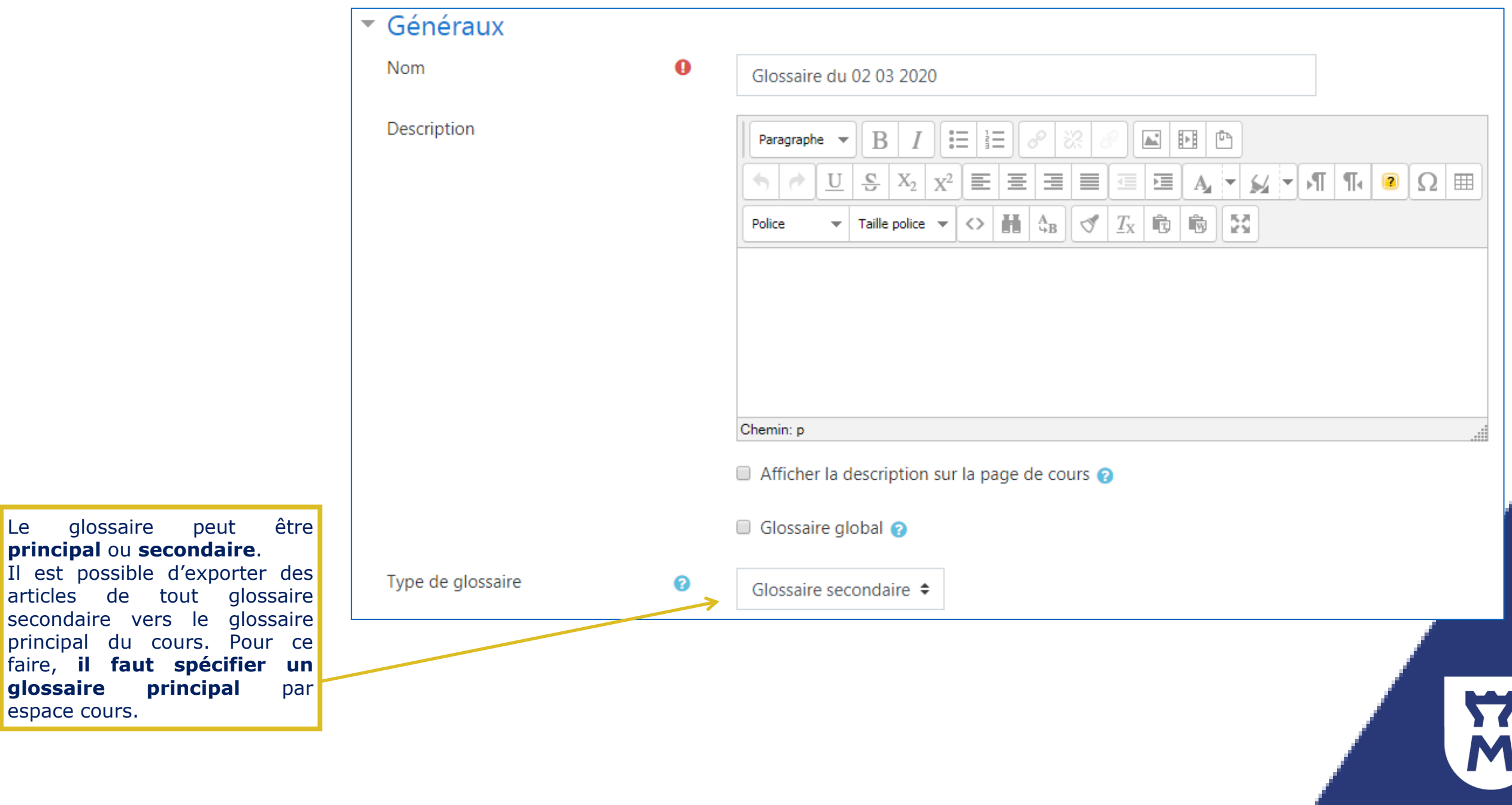

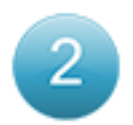

Compléter les paramètres liés aux *Articles*

Un **article** correspond à un mot ajouté dans le glossaire

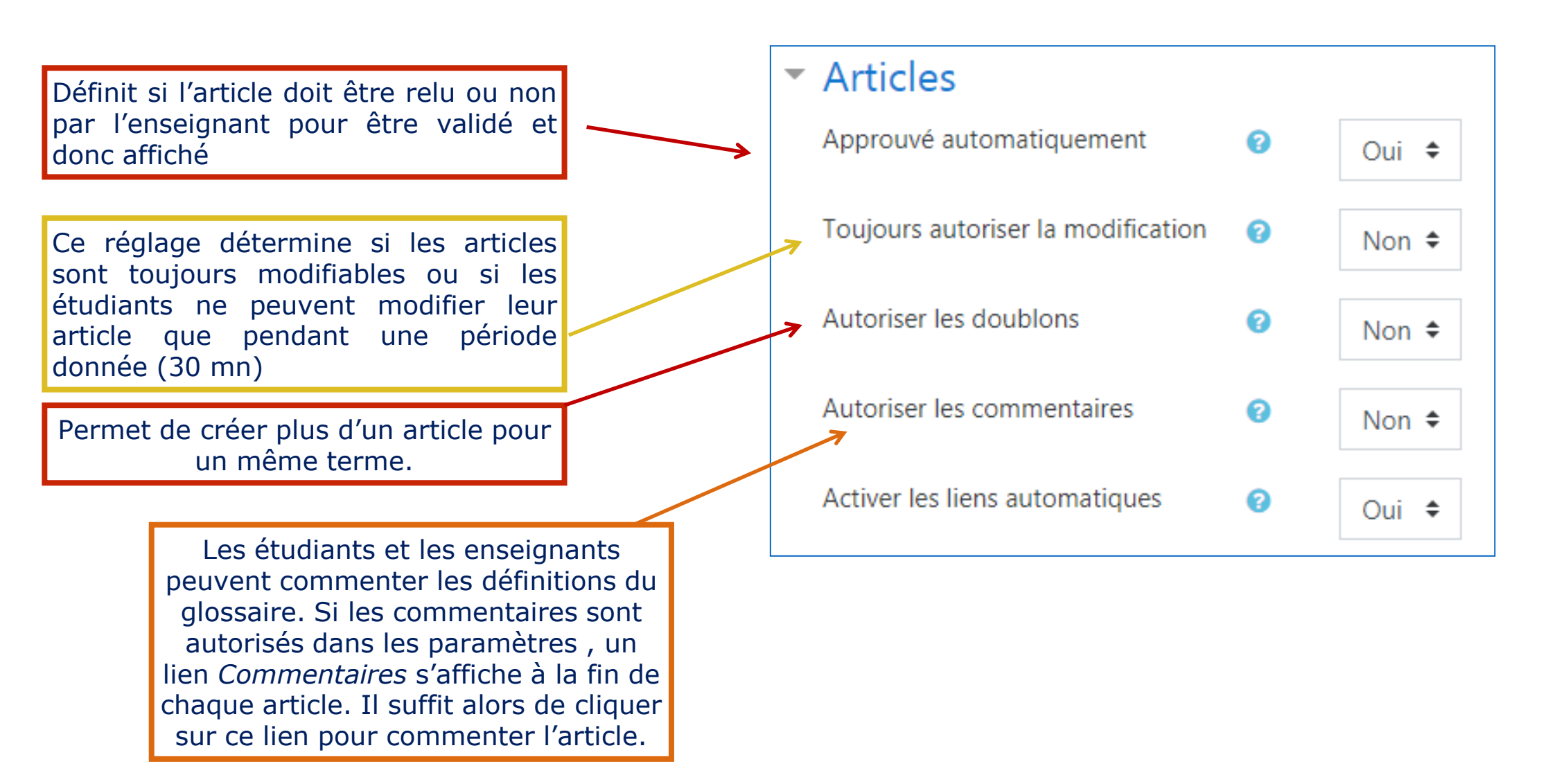

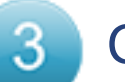

Compléter les paramètres liés à l'*Apparence*

Ce paramètre permet de spécifier de quelle façon s'affichent les articles du glossaire. Il existe 7 formats d'affichage dont voici les caractéristiques :

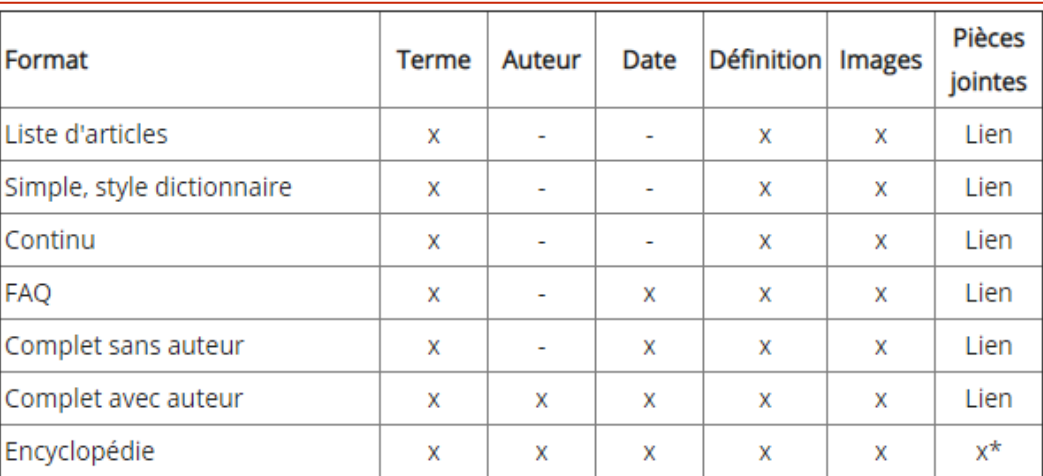

\*Les images s'affichent dans l'article.

Les autres paramètres permettent de régler la disposition des articles du glossaire (par ordre alphabétique ou non etc.)

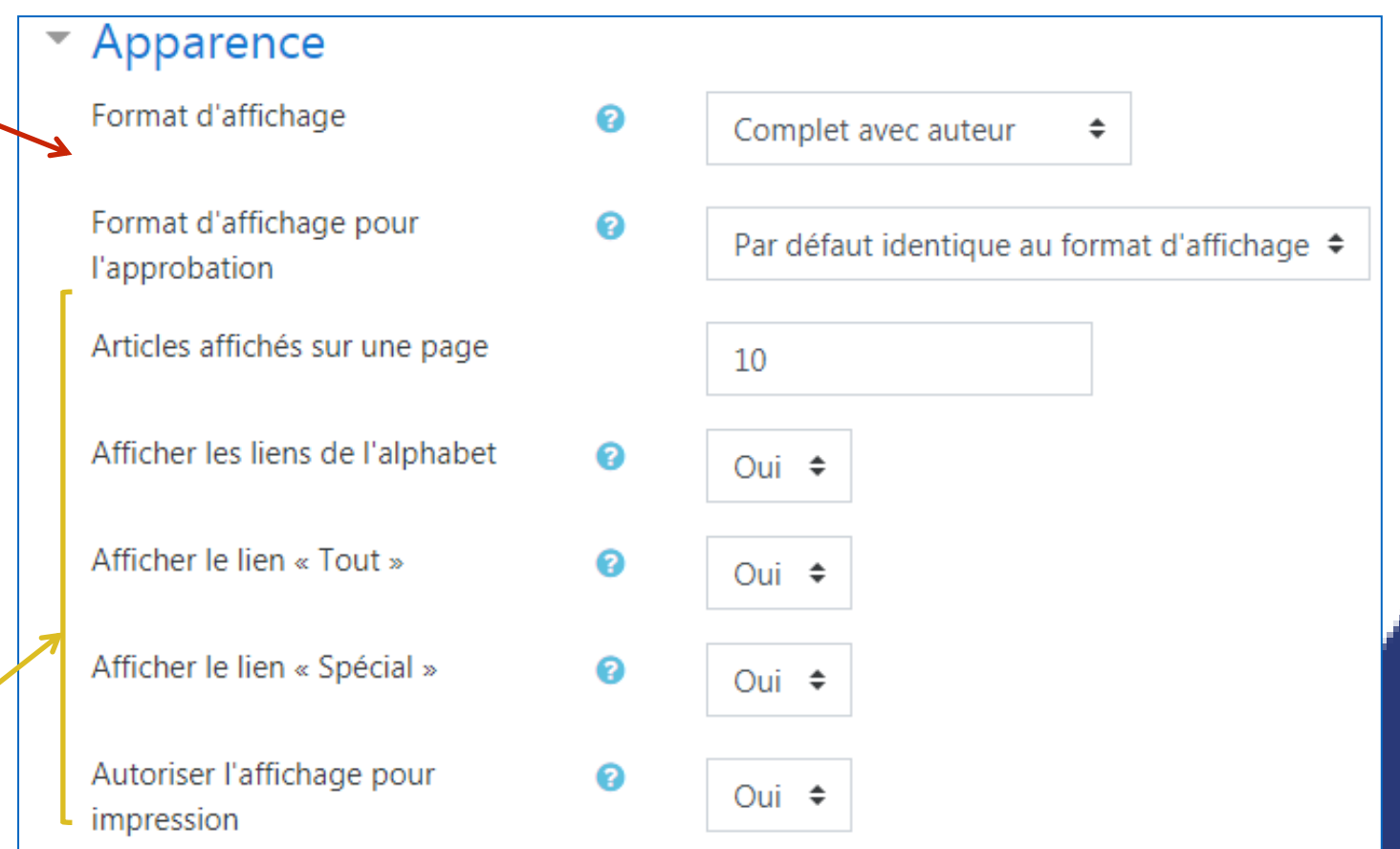

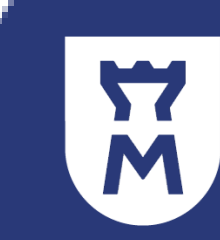

Compléter les paramètres liés à l' *Evaluation* 4

#### IL existe plusieurs façons de noter les travaux des étudiants :

Le type de combinaison définit comment les évaluations sont combinées pour former la note finale dans le carnet de notes.

- · Moyenne des évaluations : la moyenne de toutes les évaluations
- · Nombre d'évaluations : le nombre des éléments évalués est la note finale. Ce total ne peut pas dépasser la note maximale fixée pour l'activité
- · Maximum : la note finale est l'évaluation la plus haute
- · Minimum : la note finale est l'évaluation la plus basse
- · Somme : Toutes les évaluations sont additionnées. Ce total ne peut pas dépasser la note maximale fixée pour l'activité

Si l'option « Aucune évaluation » est sélectionnée, l'activité n'apparaîtra pas dans le carnet de notes.

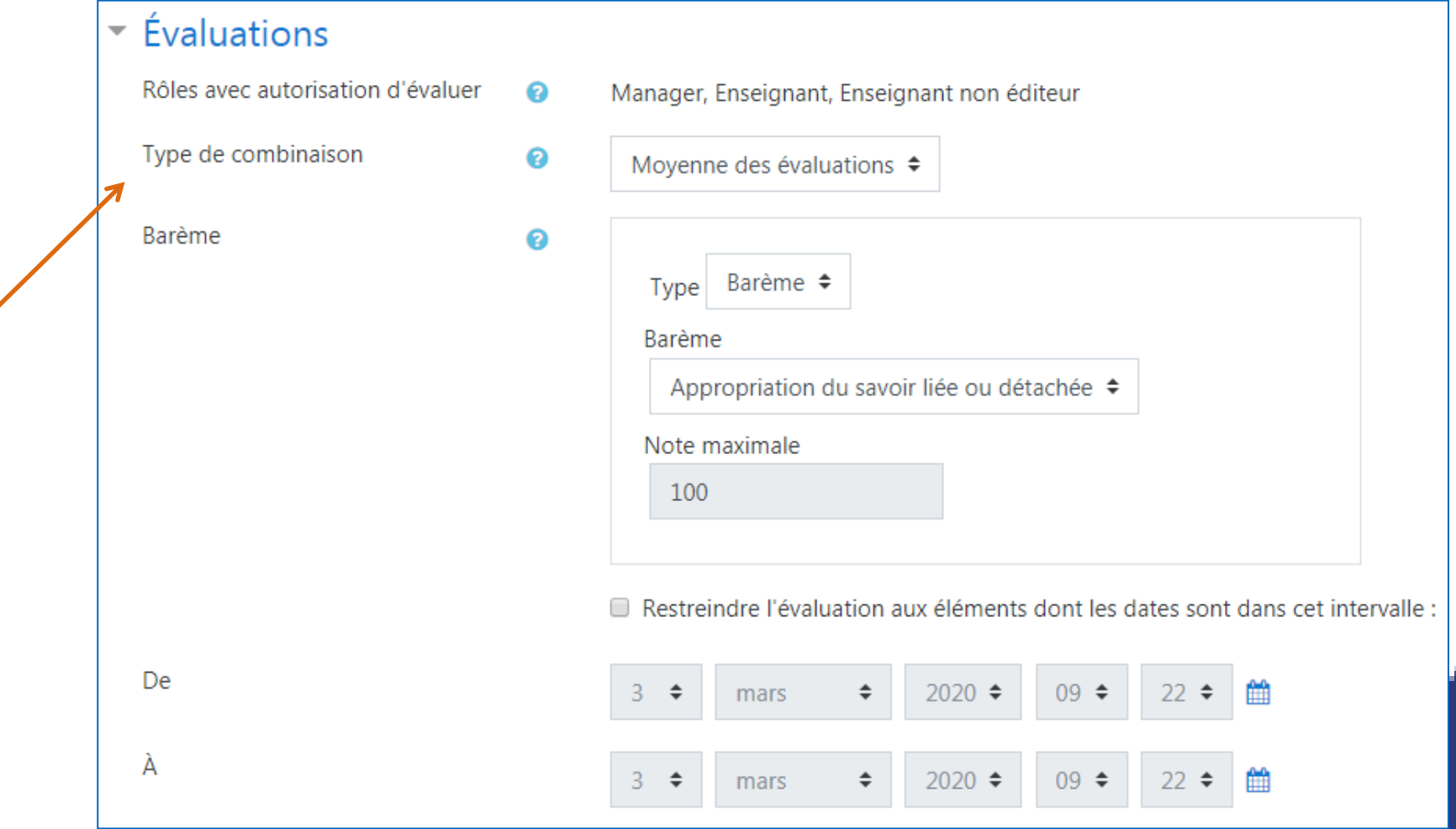

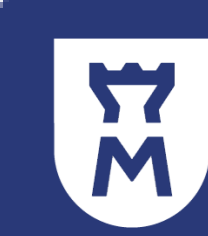

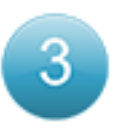

Paramétrer l'ensemble des autres réglages si nécessaire

- ▶ Réglages courants
- ▶ Restreindre l'accès
- Achèvement d'activité
- Compétences

#### **LIENS ENTRE** *GLOSSAIRE* **ET** *JEUX*

Il est possible de faire un lien entre les activités Jeux et l'activité *Glossaire*.

Les grilles des jeux : *Mots croisés*, *mots mêlés*, *pendu*, *serpents et échelles* peuvent être réalisées automatiquement à partir d'un glossaire sélectionné.

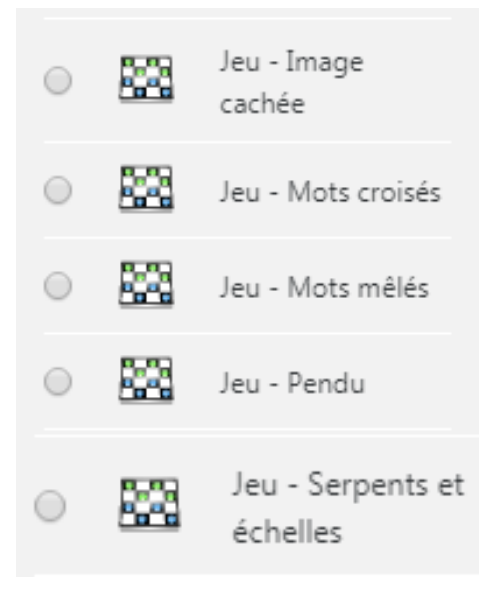

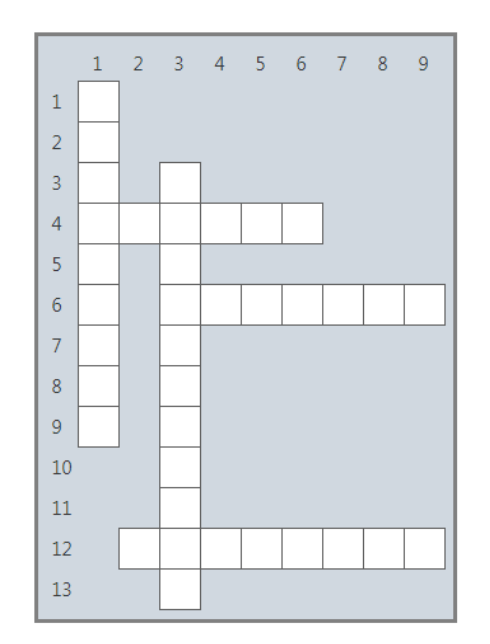

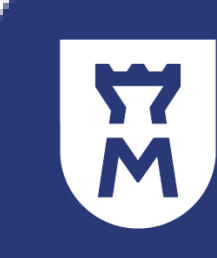

#### Source :

Moodle.org : <https://docs.moodle.org/3x/fr/Glossaire>

Pour plus d'informations sur ce tutoriel et dans le contexte actuel de fermeture pédagogique de l'Université liée à l'épisode viral de Covid-19, merci de contacter : [umtice-prn@univ-lemans.fr](mailto:umtice-prn@univ-lemans.fr)

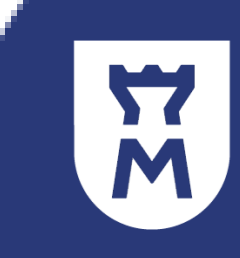